**CONEXIÓN A LA WIFI DEL HUN INFORMACIÓN PARA PACIENTES** Y ACOMPAÑANTES

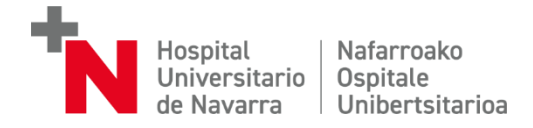

Entrar en **ajustes** del dispositivo y después en **conexiones WiFi**.

De la lista de resdes WiFi, elegiremos **InvitadosGdN-autoregistro.**

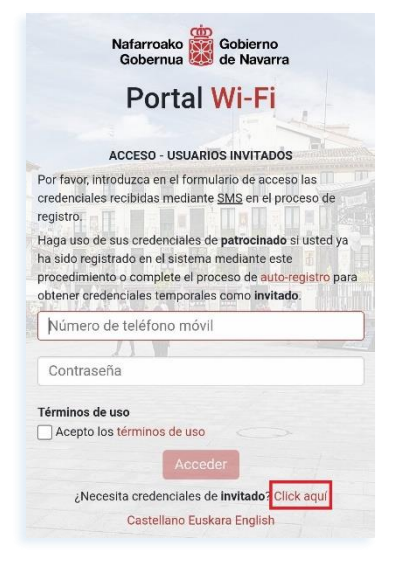

En la pantalla de autorregistro, introduciremos **nuestro número de móvil**.

Debajo del espacio para el teléfono, aparece un recuadro con un **código de seguridad**. Debemos escribirlo en la casilla que está más abajo.

Pulsamos **"Registrar"**.

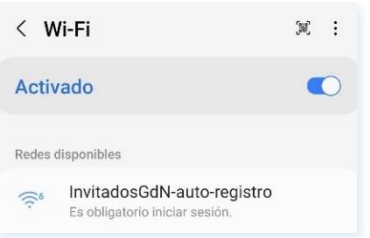

En la pantalla siguiente, si no nos hemos registrado previamente. solicitaremos **credenciales de invitado** (parte inferior derecha)

**Si ya disponemos de credenciales**  por habernos registrado antes, introduciremos nuestro **número de móvil** y la **contraseña** y pulsaremos **"Acceder"**.

> AUTO-REGISTRO - USUARIOS INVITADOS Introduzca su número de teléfono móvil para autoregistrarse en el portal y recibir sus credenciales de invitado vía SMS. Si usted ya está registrado en el sistema como usuario

> natrocinado introduzca sus credenciales directamente en el formulario de acceso sin completar este proceso de auto-registro.

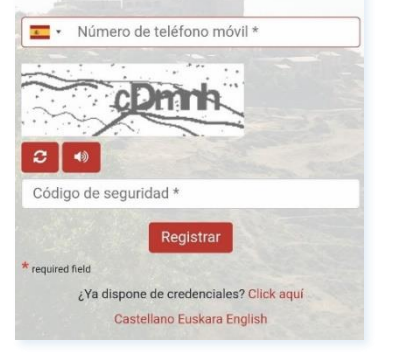

Una vez registrados, nos avisa de que **recibiremos las credenciales vía SMS**.

Cuando las recibamos, en la parte inferior de esta pantalla, hay un enlace al formulario de acceso.

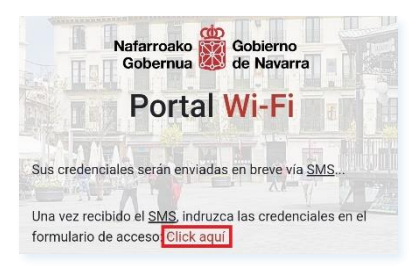

## De: no-reply-wifi@navarra .es

Credenciales de INVITADO para acceder a portal wifi de Invitados: Usuario:  $346$ . Contraseña: Validez temporal: 12h

En el número de teléfono que hayamos facilitado, recibiremos un **SMS** como este.

Accederemos al **formulario de acceso** haciendo click donde se ha señalado anteriormente.

En el formulario, introduciremos el **usuario (el número de móvil con el prefijo internacional, 34XXXXXX) y la contraseña recibidos en el SMS**.

Aceptamos los **términos de uso** y pulsamos sobre **"Acceder"**

 $503$ 

## Nafarroako Gobierno<br>Gobernua de Navarra Gobernua **Portal Wi-Fi** ACCESO - HISHABIOS INVITADOS Por favor, introduzca en el formulario de acceso las credenciales recibidas mediante SMS en el proceso de registro. Haga uso de sus credenciales de patrocinado si usted va ha sido registrado en el sistema mediante este procedimiento o complete el proceso de auto-registro para obtener credenciales temporales como invitado.  $34......$  $......$ Términos de uso Acepto los términos de us Accede ¿Necesita credenciales de invitado? Click aquí Castellano Euskara English

Red actual

InvitadosGdN-auto-registro  $\widehat{\leq}$ <sup>6</sup> Conectado

Ya podemos navegar por Internet